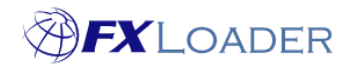

## **Create Instance – Oracle ERP Cloud**

## **When**

Instances are created in order to tell FXLoader where to load rates into once they have been obtained.

## **Steps to Create Instance**

**1. Log in to FXLoader Cloud Service and select 'Instances' on the left menu**

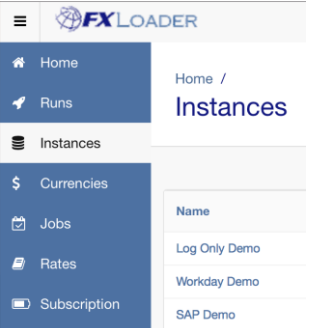

## **2. Click the 'Create New' button at the right of the screen**

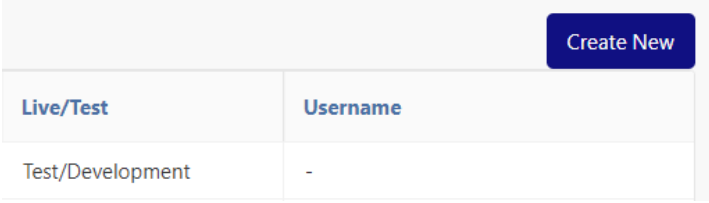

**3. Choose a name for your instance and enter it in the 'Name' field.**

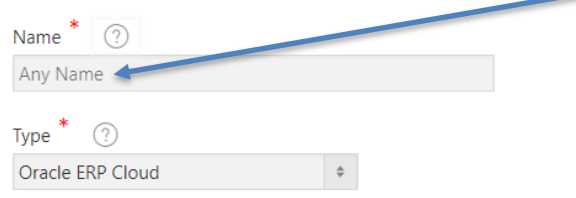

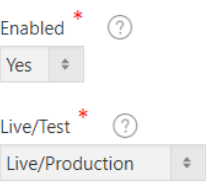

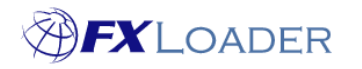

Cloud Service – Create Instance - OEC

**4. In the 'Type' field select Oracle ERP Cloud from the drop-down menu.**

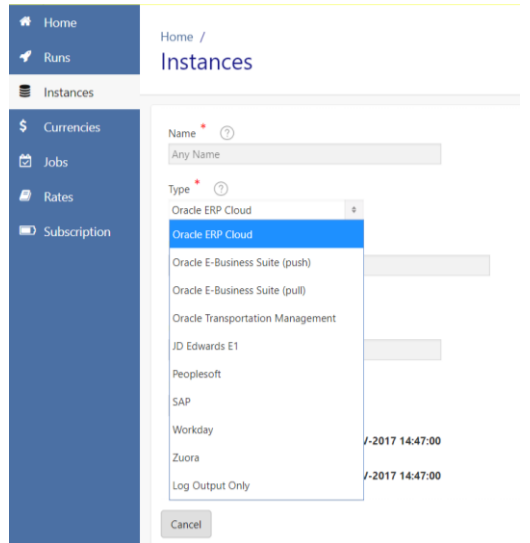

**5. Use the drop-down menu to select whether this is a production (live) instance or for test/development.**

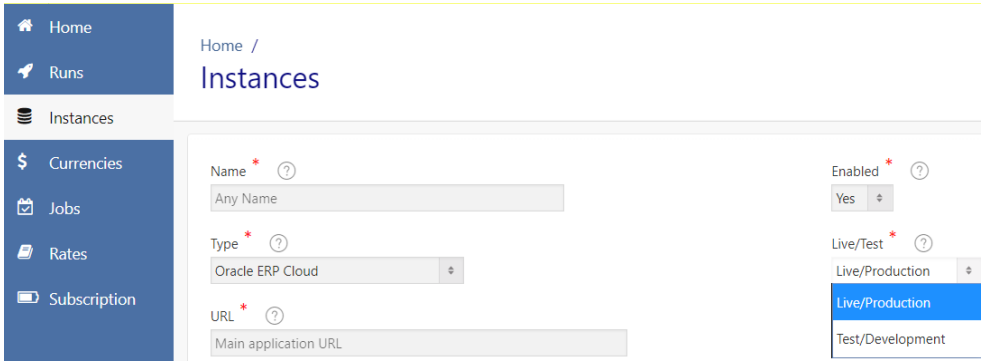

**6. Enter your URL, username and password in the appropriate fields.**

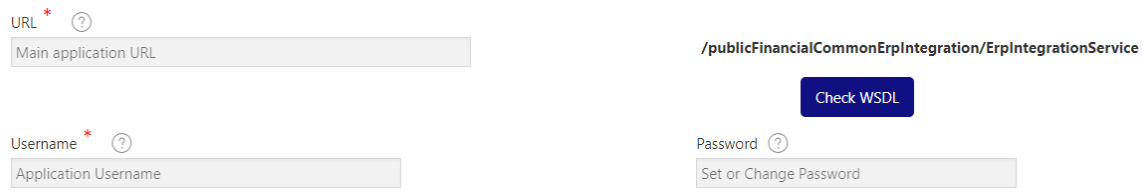

**The URL should be the one you use to log in to the application, except that the middle section should be 'fin' for Release 12 and earlier or ERP Cloud, or 'fa' for Release 13 and later. For example:**

https://exxx.fin.em2.oraclecloud.com **for Release 12**

https://exxx**.fa**.em2.oraclecloud.com **for Release 13**

**The username and password should be for a user in your ERP instance that has the minimum access needed to create daily rates. Refer to the security section of the deployment guide for the specific roles.**

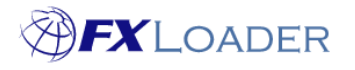

**7. Enter your Fiscal Period details. These are used for any processing based on periods, such as run frequency or averages. The Fiscal Year is updated automatically, but should be checked if you use periods other than calendar months.**

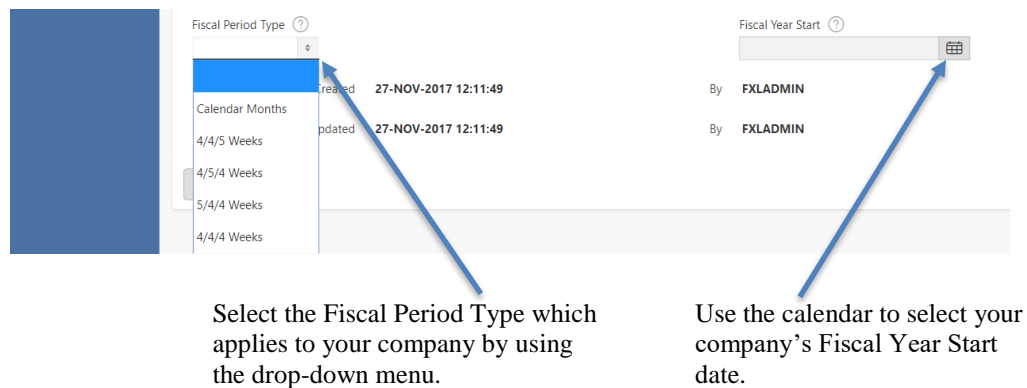

**8. Click the 'Save New' button at the right of the screen.**

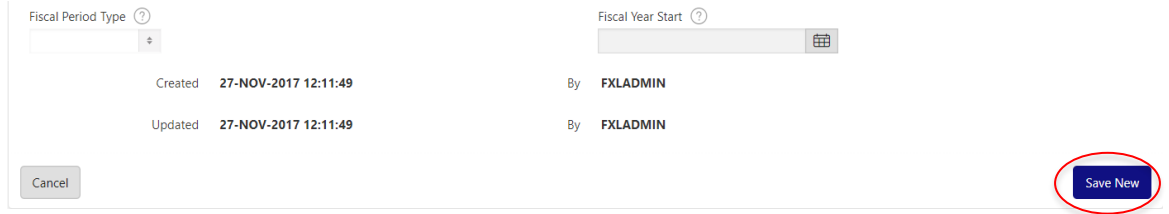

**9. Click the 'Check WSDL' button to make sure the URL is correct.**

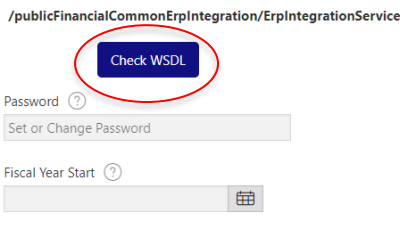

**10. Click the 'Send Test' button to make sure the username/password are correct.**

/publicFinancialCommonErpIntegration/ErpIntegrationService

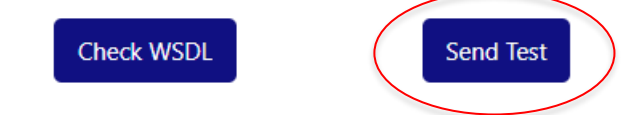